$n \times$ 

### **3.4 特定 DTC 照会アプリをダウンロードする**

特定 DTC 照会アプリをダウンロードします。ダウンロードした特定 DTC 照会アプリは、各事業場で使用す る検査用スキャンツールの端末(Windows がインストールされた PC またはタブレット)に展開します。

#### **■利用者管理システムで特定 DTC 照会アプリをダウンロードする**

#### **1. メニューの「特定 DTC 照会アプリ利用者管理」を押し、表示された「特 定 DTC 照会アプリダウンロード」を押す**

《特定 DTC 照会アプリダウンロード》画面が表示されます。

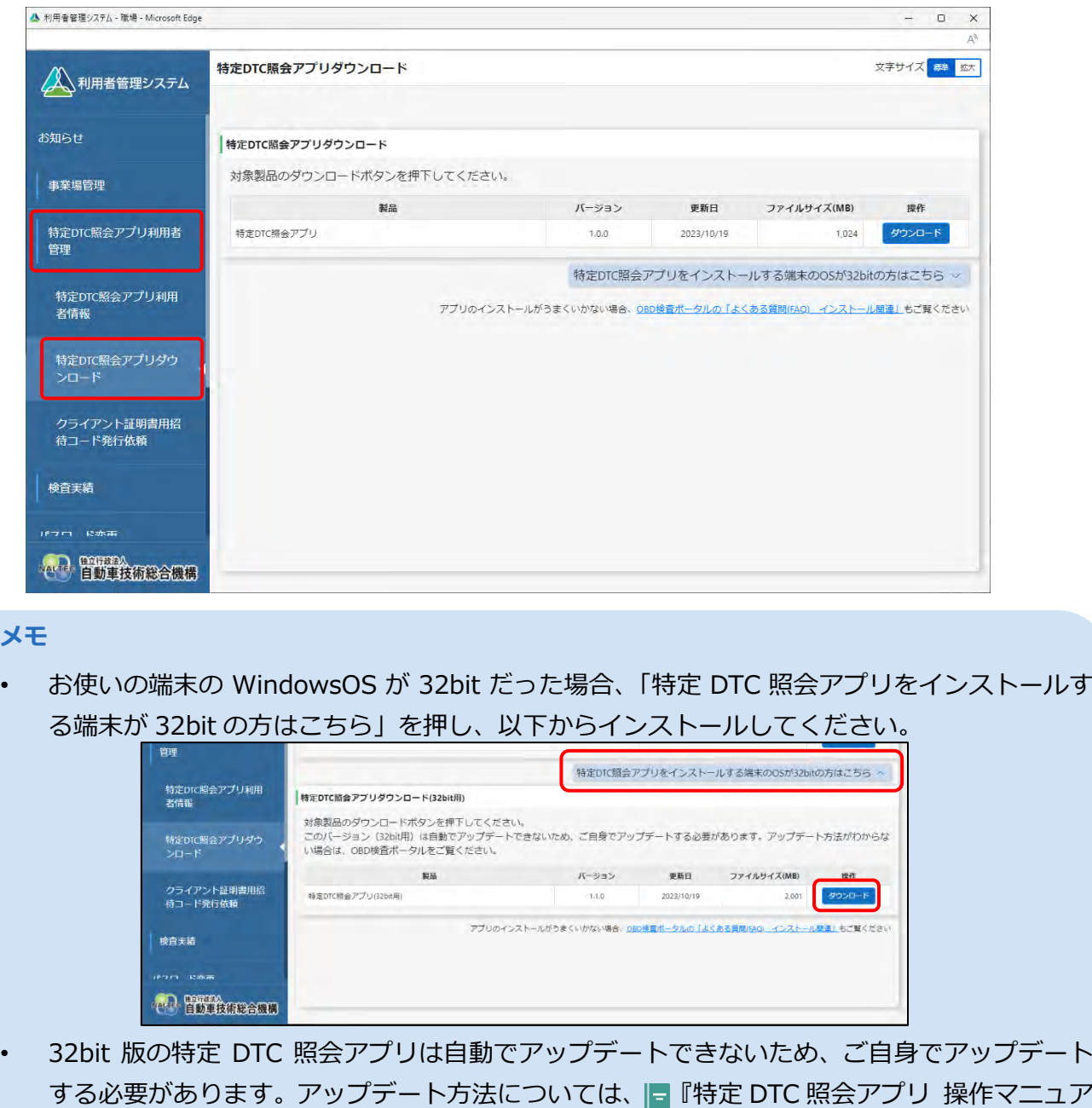

ル』を参照してください。

 $\begin{matrix} \square & \times \end{matrix}$ 

# **2. 「ダウンロード」を押す** ▲ 利用者管理システム - 職場 - Microsoft Edge

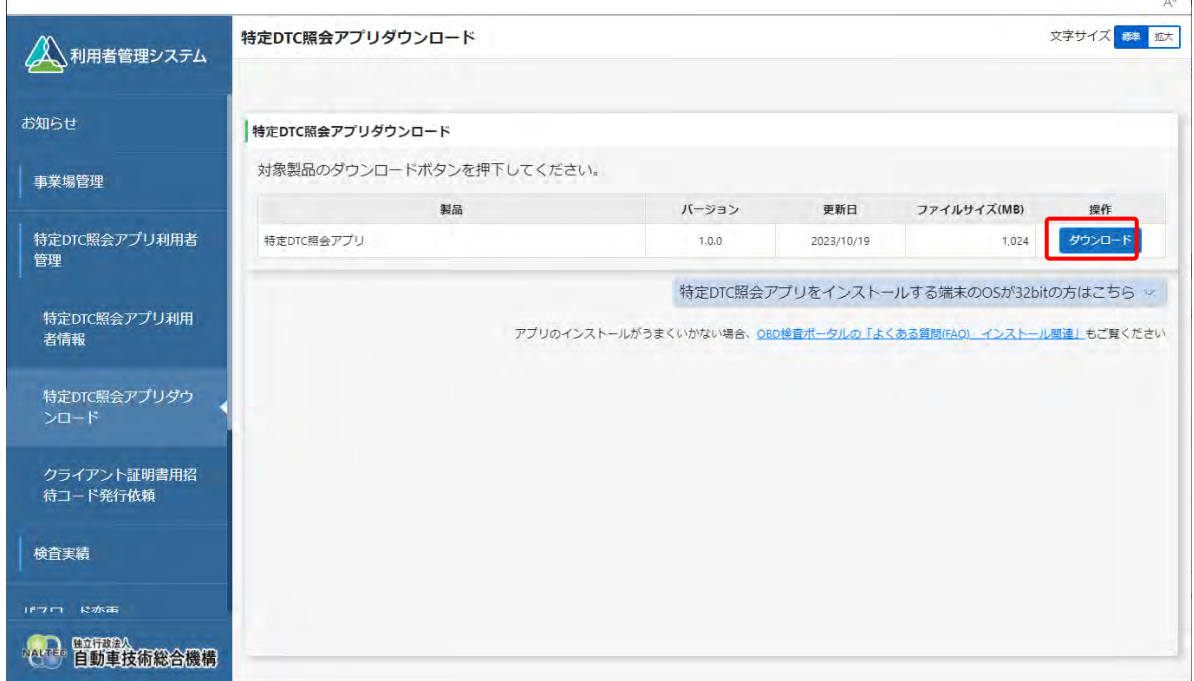

特定 DTC 照会アプリがダウンロードされます。

## **■ダウンロードした特定 DTC 照会アプリを検査用スキャンツー ルの端末に展開する**

ダウンロードした特定 DTC 照会アプリを、検査用スキャンツールの端末 (PC またはタブレット)にメール や USB メモリなどで展開します。

続いて、検査用スキャンツールの端末に特定 DTC 照会アプリのインストールを行う場合は、 ■ 「3.5 検 査用スキャンツールの端末に特定 DTC 照会アプリをインストールする」を参照してください。

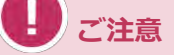

同一拠点で複数の端末を使用する場合は、クライアント証明書の追加発行の申請を行ってください。 詳細については、 「6.5 使用する機器を増やしたいとき」を参照してください。